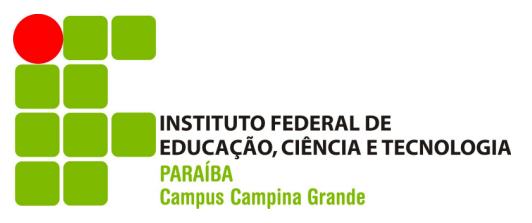

**DIRETORIA DE ENSINO CURSO:** Subsequente em Mineração **DISCIPLINA:** Informática Básica **Data: Data: Data: Data: Data: Data: Data: PERÍODO:** 1º **PROFESSOR:** Francisco Dantas Nobre Neto **ALUNO: MATRÍCULA:**

# **Roteiro para aulas práticas**

## **Assunto:** Manipulando o Impress (Apresentação) do LibreOffice

**OBSERVAÇÃO**: Você poderá usar o material de aula aula06\_Impress.pdf para auxiliar na resolução das questões.

#### **PASSO 01:**

Neste passo, iremos criar um modelo de slide que deverá ser salvo no Impress. O objetivo desse passo é saber como criar e salvar um modelo de slide.

#### **Para realizar este passo o aluno deve:**

- 1. Iniciar o **Impress (ou Apresentação)** do LibreOffice.
- 2. Na tela inicial, você deverá ir no painel de tarefas, à direita, ir na seção Páginas mestre e editar o slide mestre (Padrão):
	- a. O slide aula06\_Impress.pdf pode ajudar a esclarecer como criar modelos de slides.
- 3. O slide mestre deverá ficar com a seguinte visualização.

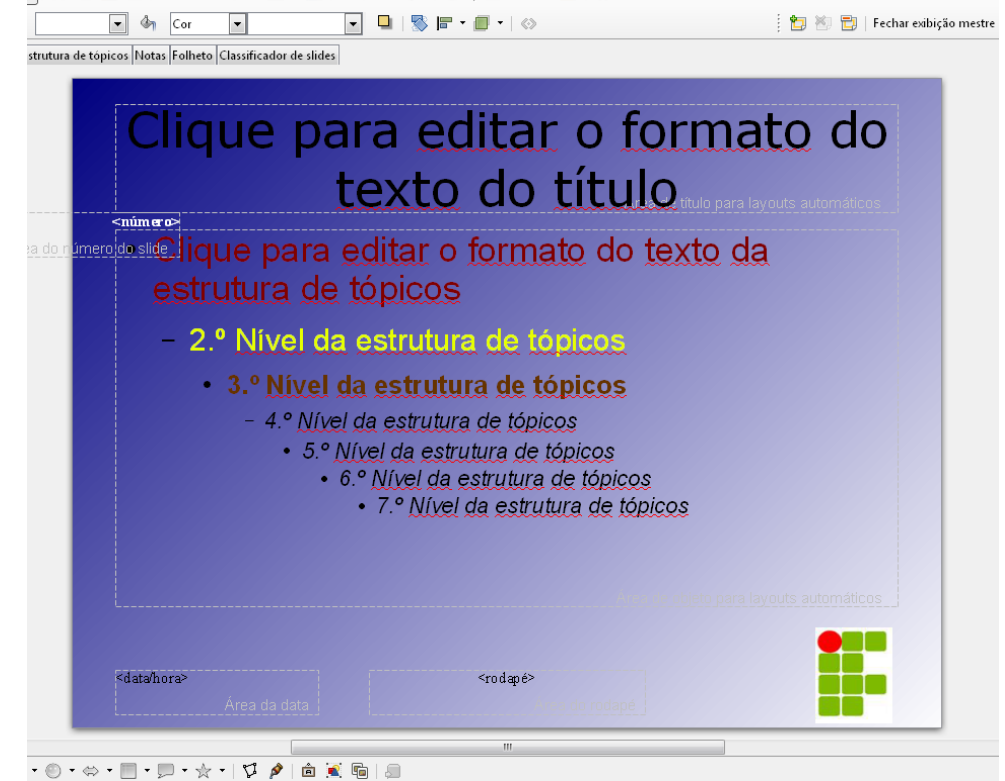

- a. O tipo de fonte do título deve ser Verdana;
- b. Na estrutura de tópicos, o primeiro nível deve ter cor vermelha;
- c. Na estrutura de tópicos, o segundo nível deve ter cor amarelo;
- d. Na estrutura de tópicos, o terceiro nível deve ter cor marrom e estar em negrito;
- e. A partir do quarto nível em diante, a cor da fonte tem que ser preta e estar em itálico;
- f. Deve haver uma figura do IFPB localizado à direita, no canto inferior da página;
- g. O número de slide deve estar entre a caixa de texto de título e de conteúdo, conforme imagem acima:
	- i. O número deve ter cor branco e negrito.
- 4. Após edição, você deverá salvar o modelo criado com nome AulaPraticaImpress:
	- a. Ir em Arquivo  $\rightarrow$  Salvar como modelo...
	- b. Salvar na pasta Meus Modelos.

#### **PASSO 02:**

Neste passo, iremos aplicar o modelo de slide criado a uma apresentação que será feita.

#### **Para realizar este passo o aluno deve:**

- 1. Você deverá abrir uma nova apresentação no LibreOffice.
- 2. Aplicar o modelo de slide que você criou:
	- a) Formatar  $\rightarrow$  Modelo de Slide;
	- b) Na nova janela, clicar em Carregar... e procurar por seu modelo.
- 3. Você deverá criar uma apresentação com 8 slides:
	- a) O tema é livre;
	- b) O layout do primeiro slide deve ser "Slide de Título";
	- c) O layout do segundo slide deve ser "Título e 6 conteúdos":
		- i. Cada conteúdo deve tratar de forma breve o que vai ter nos próximos quatro slides.
	- d) O slide 3 deve ser "Título e 2 conteúdos":
		- i. Um dos conteúdos deve ser texto, e no outro deve ser uma imagem relacionado com o texto.
	- e) O slide 4 deve ser "Título e 2 conteúdos":
		- i. Um dos conteúdos deve ser texto, e no outro deve ser uma tabela relacionado com o texto.
	- f) Os slides de 5 a 8 deve ter layout "Título e Conteúdo";
	- g) A cor do texto do slide 5 deve ser todo amarelo;
	- h) Você deverá sublinhar todo o texto informado no slide 6;
	- i) O slide 7 é livre para conteúdo (pode ser texto, imagem ou tabela);
	- j) O slide 8 deve ter título "Referências", e no conteúdo você deverá informar todos os locais (livros e sites) que você utilizou para preparar a apresentação;
- 4. Você deverá apresentar os números dos slides:
	- a) Ir em Exibir  $\rightarrow$  Cabeçalho e Rodapé...;
	- b) Deverá marcar Número do slide, e clicar no botão "Aplicar a todos".
- **5. Todos os slides deverão ter o modelo que você criou no Passo 01;**

6. Você deverá salvar a apresentação com "SeuNome.odp" (exemplo: FranciscoDantas.odp).

### **PASSO 03:**

Esse passo concluirá a prática de manipulação do Impress (Apresentação) do LibreOffice.

#### **Para realizar este passo o aluno deve:**

Conferir e revisar suas respostas, e se seu arquivo está coerente com o que foi pedido. Enviar o arquivo "SeuNome.odp" para o e-mail dantas.nobre@ifpb.edu.br, informando o seu nome completo e matrícula.